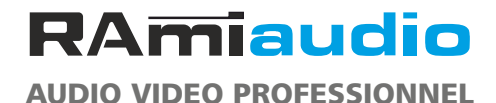

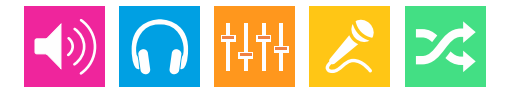

# *WWW.RAMIAUDIO.COM*

# RTC900

# **[Horloge Digitale à LED](#page-2-0) avec minuteur**

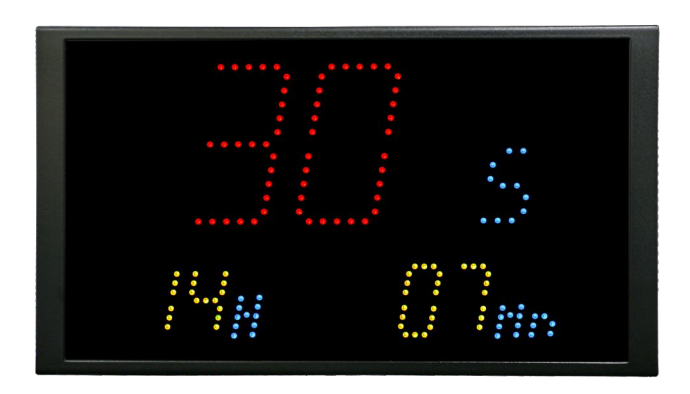

*Manuel Utilisateur*

<span id="page-2-0"></span>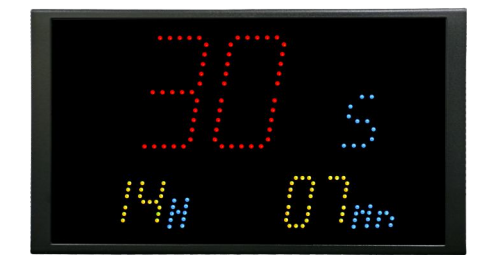

# **SOMMAIRE**

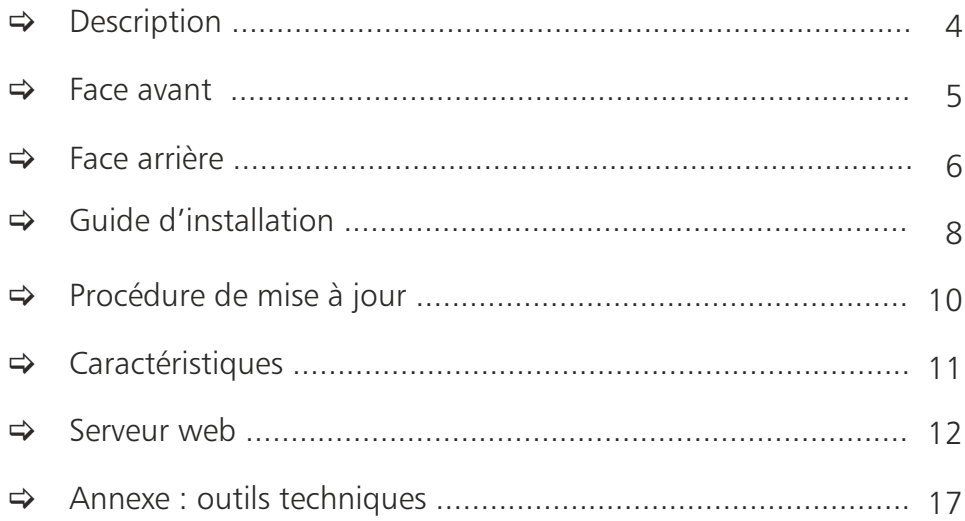

<span id="page-3-0"></span>L'appareil RTC900 est une horloge digitale à LED RGB, avec un minuteur intégré. Parfaitement silencieuse, elle permet une lecture directe et précise de l'heure.

La technologie LED CMS RGB permet un réglage presque infini de la couleur de chaque afficheur.

La configuration et la mise à l'heure à distance se font via un serveur web embarqué. Il est possible de choisir un fuseau horaire, et le changement d'heure été/hiver automatique.

Le Mode minuteur permet un contrôle du temps de parole, ou toutes autres applications nécessitant un décompte visuel.

L'horloge intègre deux modes de synchronisation, via sa propre base de temps TCXO compensée en température, ou via un serveur NTP Ethernet 10/100BaseT.

- , LED RGB : 65536 couleurs.
- , Sauvegarde de l'ensemble des paramètres en cas de coupure secteur.
- , GPI externe de redémarrage du minuteur.
- , Deux sorties relais GPO1 et GPO2 (sur RJ45) permettent le déclenchement d'une alarme ou d'une signalisation extérieure.
- , Alimentation 12V fournie.
- , Dimensions de l'afficheur : 265 x 150 x 35mm
- , Fourni avec un pied rotule pour permettre l'orientation idéale.

<span id="page-4-0"></span>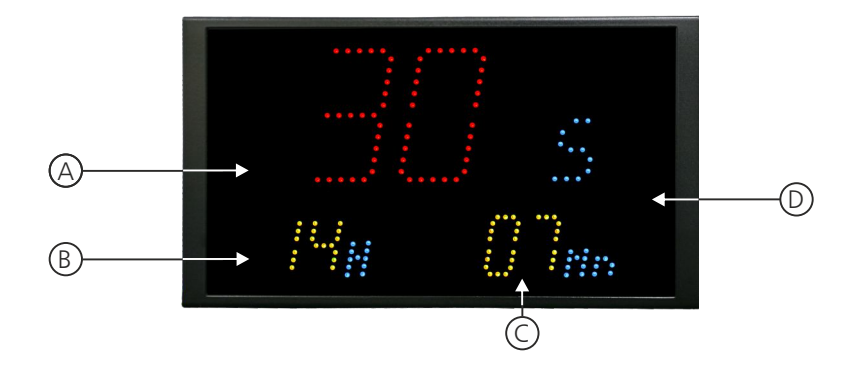

- **A -** Affichage central de 120 x 70 mm Affichage des secondes. Les couleurs de l'affichage sont paramétrables sur le serveur web.
- **B-** Affichagede55x35mm: Affichage des heures. Les couleurs de l'affichage sont paramétrables sur le serveur web.
- **C -** Affichage de 55 x 35 mm : Affichage des minutes. Les couleurs de l'affichage sont paramétrables sur le serveur web.
- **D -** Cellule photo-électrique associée au réglage automatique de la luminosité.

# <span id="page-5-0"></span>FACE ARRIERE

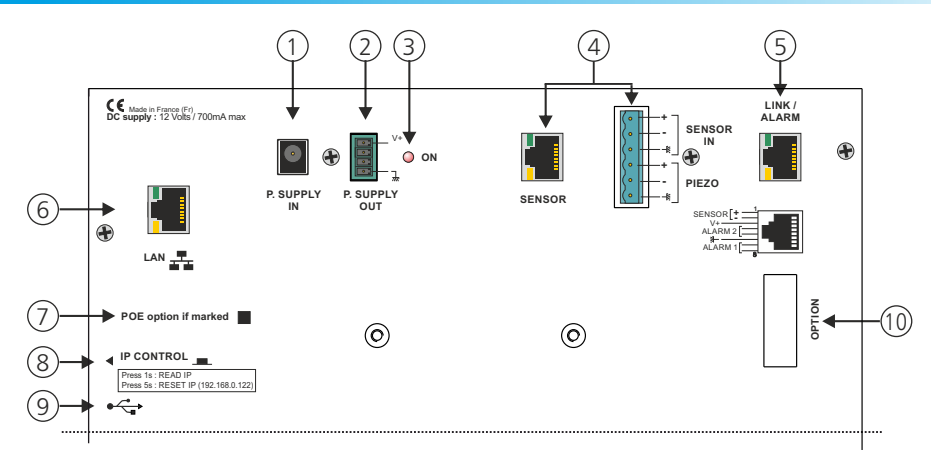

**1** - Embase pour connecter l'alimentation extérieure 12V fournie

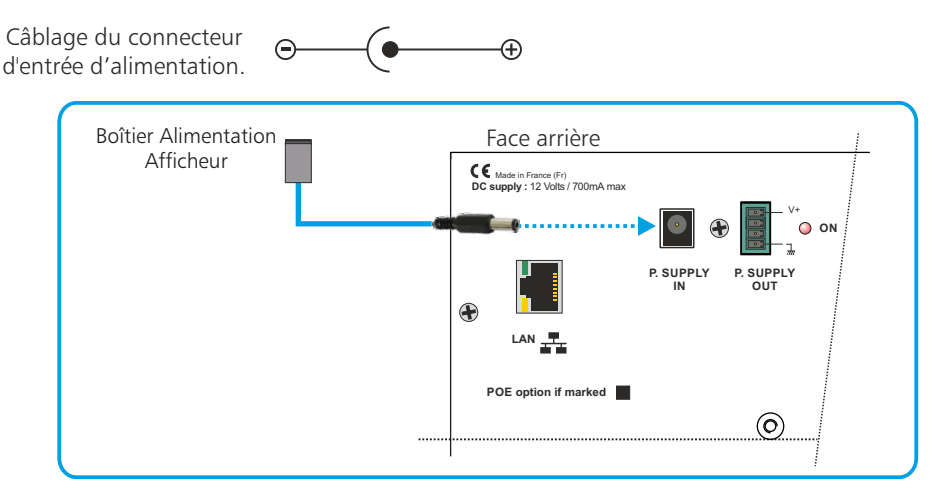

**2** - Embase 4 points mâle débrochable. GPI de déclenchement du minuteur

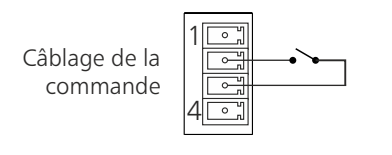

GPI mode sélectionnable sur la page "Clock setting" du serveur web embarqué.

Mode Hold :

- Appui court : arrêt ou démarrage du minuteur
- Mode Restart : • Appui long : redémarrage du minuteur
- Appui court : redémarrage du minuteur
- **3** Témoin de mise sous tension
- **4** Non utilisé
- **5 -** Embase RJ45 contenant des sorties relais OPTO MOS.

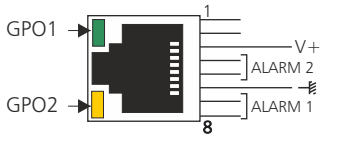

*Les Leds ALARM1 et ALARM2 visualisent l'état des Alarmes.*

# **GPO1 :**

ON : Minuteur actif

Clignote : Alerte 1 du minuteur - Cette alerte indique la fin proche du minuteur.

OFF : Minuteur stop

# **GPO2 :**

- ON : Alerte 2 du minuteur Temps du minuteur écoulé
- OFF : Minuteur actif

# Câblage interne des OPTO MOS

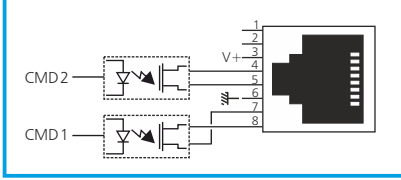

Remarque :

Chaque OPTO MOS peut être assimilé à un relais et en possède tous les avantages (signaux alternatifs possibles, pas de polarisation). Une limitation en courant est incluse et fixée à 200mA.

# *Attention: Ne pas connecter d'ordinateur sur cette prise, sur-risque de dommages sur votre carte réseau.*

- **IP usine = 192.168.0.122 6 -** Embase RJ45 pour la liaison réseau éthernet (LAN).
- **7** Option POE

Si l'option est cochée, le RTC900 comporte en interne l'interface d'alimentation POE (Power over Ethernet ). Cette fonction permet d'alimenter l'équipement directement par le câble réseau, sans avoir besoin d'alimentation 12 Volts externe.

- **8 -** IP control : interrupteur fugitif permettant :
	- , Sur un appui de 1 seconde , de visualiser l'adresse IP sur l'afficheur en face avant .
	- , Sur un appui de 5 secondes de faire le reset de l'adresse IP et de revenir à l'adresse IP de sortie usine soit **192.168.0.122** .
- **9 -** Embase USB permettant la mise à jour de l'appareil :
	- . Mise à Jour: Coupez l'alimentation 12 Volts, insérez la clé USB avec le fichier de mise à jour, appuyez en permanence sur le switch 8 (IP control) à l'aide d'un outil pointu, remettre l'alimentation 12 Volts. L'afficheur principal indique BO, attendre l'indication 100 % pour enlever la cléUSB.
- **10** Non utilisé

# <span id="page-7-0"></span>GUIDE D'INSTALLATION

Il est recommandé d'établir tous les raccordements avant de mettre l'appareil sous tension.

#### **A/ Branchements :**

- , Branchez l'horloge RTC900 à l'alimentation fournie.
- , Pour une première utilisation, connectez votre appareil directement à votre ordinateur en utilisant son port RJ45 (noté LAN sur la face arrière de l'appareil).
- , Pour exploiter les boucles sèches de sortie, utilisez un deuxième câble RJ45. Connectez la sortie Link/Alarm de votre RTC900 au RGL300 via le boîtier ASM190.

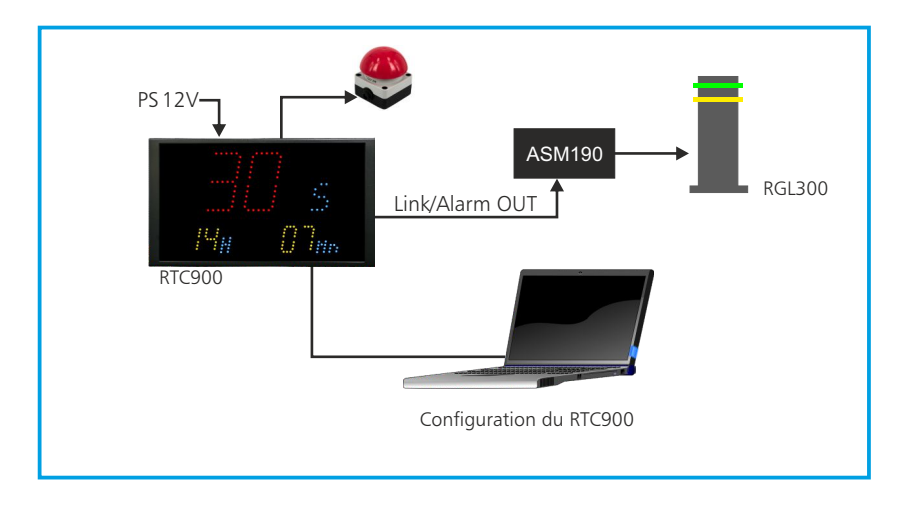

#### **B/ Mise en route :**

#### $\Rightarrow$  Utilisation en autonome :

Le RTC900 embarque un serveur web, permettant ainsi de le contrôler avec votre navigateur internet favori. Ouvrez votre navigateur web, tapez l'adresse IP du RTC900 dans la barre d'adresse, puis appuyez sur entrée.

En sortie d'usine l'adresses IP du RTC900 est :  $\frac{1}{2}$  http:// 192.168.0.122

Vous pouvez maintenant visualiser les pages web, qui vous permettront de configurer votre appareil.

# *Attention en cas de difficultés, voir la procédure à suivre en annexe dans "outils techniques".*

## [ Utilisation en réseau :

Attention : Pour fonctionner correctement l'adresse IP du RTC900 doit être d'une part unique dans le sous réseau, et d'autre part elle doit appartenir à la plage d'adresse IP disponible. Si le PC ou le routeur, sur lequel l'appareil est branché, est dans un autre sous réseau, il faudra mettre le PC dans le même sous réseau que le RTC900, et ensuite changer l'IP de ce dernier. Pour cela, reportez-vous à la procédure décrite en annexe, dans "outils techniques". Utilisez un câble éthernet pour connecter votre RTC900 au réseau en utilisant son port RJ45.

Si vous avez changé l'adresse IP du RTC900 et que vous l'avez perdue, alors il est possible de la retrouver en suivant la procédure suivante.

- , Appuyez pendant une seconde sur l'interupteur 8 (sur le côté de l'appareil) noté IP CONTROL, l'adresse IP s'affichera alors sur les afficheurs en face avant.
- , Si vous appuyez pendant plus de 5 secondes , l'adresse IP revient à l'adresse de départ usine soit **192.168.0.122**

RAmiaudio

<span id="page-9-0"></span>La mise à jour du RTC900 s'effectue en deux étapes :

**A -** Dans un premier temps, connectez-vous sur le serveur web. Pour cela, brancher un câble réseau (RJ45) entre la face arrière de l'appareil et votre PC. Entrez l'adresse IP : 192.168.0.122 (Paramètre d'usine) sur votre navigateur Internet. Vous arriverez sur le serveur web.

Allez dans l'onglet "Reboot & update", puis "Mise à jour du Serveur".

Entrez le "Nom d'utilisateur" et le "Mot de passe", puis cliquersur"Ok".

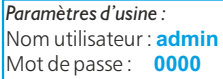

Cliquez sur le bouton "Parcourir... " pour récupérer le fichier "WebImg.bin" que nous vous avons transmis.

Puis cliquez sur le bouton "Update". Le téléchargement s'effectue.

Pour s'assurer que la mise à jour soit effectuée, une fois sur la page "Accueil", vérifiez si la "Version Serveur" correspond au nom de la version que nous vous avons transmis.

**B -** Dans un deuxième temps, veuillez éteindre l'appareil. Introduisez, dans le connecteur USB A situé sur le côté droit de l'appareil, une clé USB préalablement chargée du fichier "DISPLAY.hex" fourni.

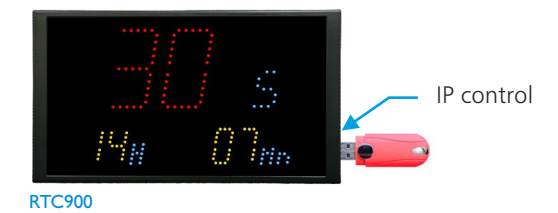

Pour effectuer le téléchargement de la mise à jour appuyez, à l'aide d'un outil pointu, sur le bouton "IP control" situé sur le côté de l'appareil, et rallumez votre appareil en gardant le bouton "IP control" appuyé jusqu'au démarrage de l'appareil.

L'appareil passe en mode "Mise à jour" et affiche les lettre "BO" en bleu.

Une fois le téléchargement terminé, la couleur de l'affichage devient verte.

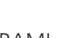

# <span id="page-10-0"></span>CARACTERISTIQUES

Dimensions : 265 x 150 x 35 mm Alimentation Courant Continu : 12 Volts, 700mA Poids $\cdot$ 1.5 kg (Appareil  $+$  Pied)

# **Code Usine**

Identiant : **admin** Mot de passe : **0000**

# INFORMATIONS

# Attention !!!

- . Ne jamais faire fonctionner cet équipement sans le raccordement à la terre.
- . Assurez-vous de la qualité de la terre avant la mise en route.
- . Ne jamais démonter l'équipement, sans avoir pris la précaution de débrancher le cordon d'alimentation.
- . Eviter l'exposition à de trop fortes températures.
- . Ne jamais exposer l'alimentation et l'appareil à la pluie, la neige ou à l'humidité.
- . Ne pas obstruer les ouïes d'aération.

Le RTC900 est conforme aux normes suivantes :

EN60065, EN55013, EN55020, EN60555-2, et EN60555-3, d'après les dispositions de la directive 73/23/EEC, 89/336/EEC et 93/68/EEC.

## <span id="page-11-0"></span>INTERFACE WEB

Les parties décrites au paragraphe A sont accessibles sans mot de passe. Il faut juste connaître l'adresse IP de l'appareil; en cas de perte ou d'oubli, voir Cpage 9.

## **A - Le menu principal**

#### **Home**

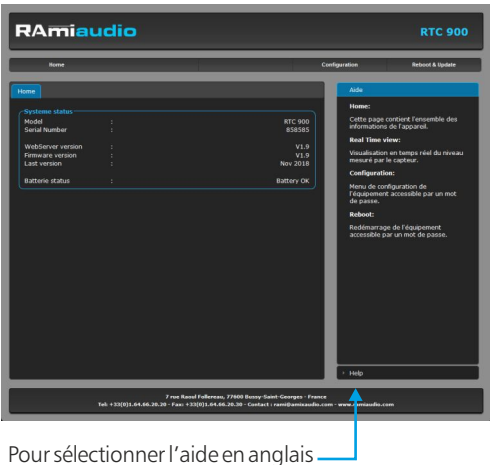

Cette page contient l'ensemble des informations de l'appareil.

#### **Systemstatus:**

Indication du modèle de l'appareil, son numéro de série, sa version....

#### *Battery status:*

Etat de la pile de sauvegarde de l'heure. Si la pile est défectueuse, il est alors nécessaire de la remplacer.

#### **B - Menu de configuration**

La modification des paramètres dans ce menu de configuration est protégée par un mot de passe (sauf pour l'authentification). En sortie d'usine, le mot de passe du RTC900 est 0000. Pour desraisons de sécurité, il est conseillé de modifier ce code d'accès avant de configurer tous vos paramètres. Vous pouvez néanmoins conserver ce code usine si vousledésirez.

Un mot de passe est nécessaire (code **0000** sortie usine) pour accéder à cette partie du serveur.

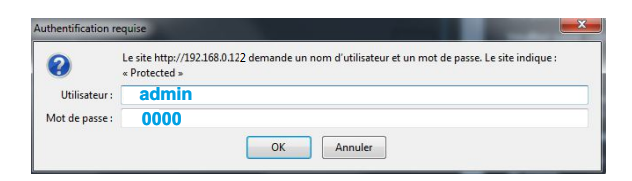

Pop-up de demande d'authentification. La configuration d'usine est :

- Utilisateur : **admin**
- Mot de passe : **0000**

# **Authentification**

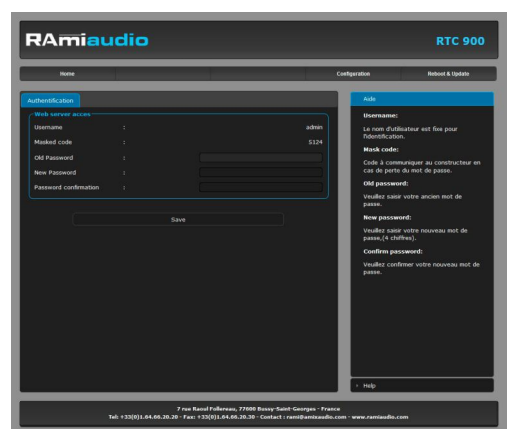

# **Changement du mot de passe:**

Ce mot de passe permet d'accéder aux pages de configurations.

Si vous avez oublié ce code, il suffit de nous communiquer le code masqué correspondant, afin que nous puissions vous donner le mot de passe.

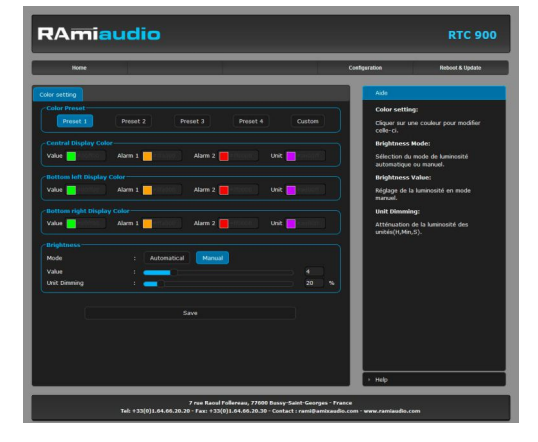

# **Color setting:**

C'est la page de colorimétrie du RTC900 Quatre presets vous permettent un choix rapide des couleurs.

Le mode custom vous permet de choisir indépendamment pour chaque afficheur la couleur de base *Value*, le changement de couleur pour les deux dépassements *Alarm1* et *Alarm2* et la couleur des unités de mesure *Unit.*

La partie *Brightness* (indépendamment des presets) permet d'ajuster la luminosité des afficheurs en manuel ou en automatique (cellule photo sensible permettant d'adapter la luminosité en fonction de la lumière ambiante).

Pour permettre une meilleure visibilité des valeurs numériques, il est possible d'atténuer la luminosité des Unités de mesure, *UnitDimming*.

# **Clock setting**

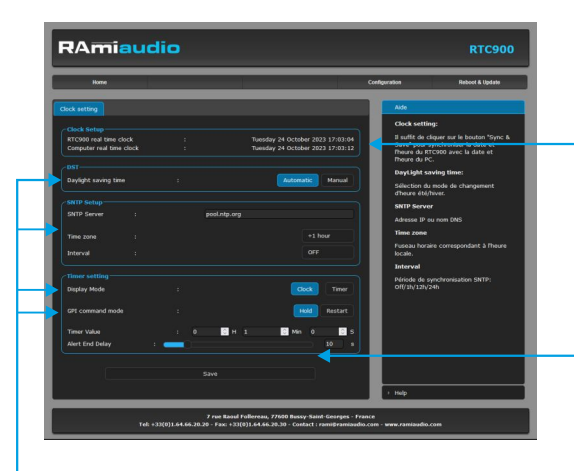

#### **Clock setup:**

*RTC900 real time clock:* Date et heure de l'horloge interne de l'appareil.

*Computer real time clock:*  Date et heure de l'ordinateur connecté

#### **Synch&Save :**

Cliquez sur ce bouton afin de synchroniser la date et l'heure de l'appareil à la date et l'heuredu PC.

## **DST:**

*Daylight saving time:* Sélection du mode de changement de l'heure été/hiver, en automatique ou en manuel.

#### **SNTP Setup:**

- *SNTP Server:* Adresse IP ou nom DNS
- *Time zone:* Fuseau horaire correspondant à l'heure locale. Soit +1 pour la France.
- *Interval:* Période de synchronisation SNTP : De jamais jusqu'à 24 H . Off/1h/12h/24h

#### **Timer setting:**

*Display mode:* Sélection du mode de fonctionnement de l'afficheur.

- , Clock: Affichage de l'heure actuelle.
- , Timer : Affichage du minuteur.

# *GPI command mode:* GPI de déclenchement du minuteur

- , Hold:
- Un appui court sur la commande extérieure = arrêt ou démarrage du minuteur
- Un appui long sur la commande extérieure = redémarrage du minuteur
- , Restart :
- Un appui court sur la commande extérieure = redémarrage du minuteur

*Timer value:* Sélection de la durée du minuteur.

 Cette alerte active le clignotement GPO1 de l'équipement et permet un changement de couleur de l'affichage. *Alert end delay:* Réglage du délai de déclenchement de l'alerte 1. Ce délai correspond au temps entre l'activation et la fin du minuteur.

# **Network setting**

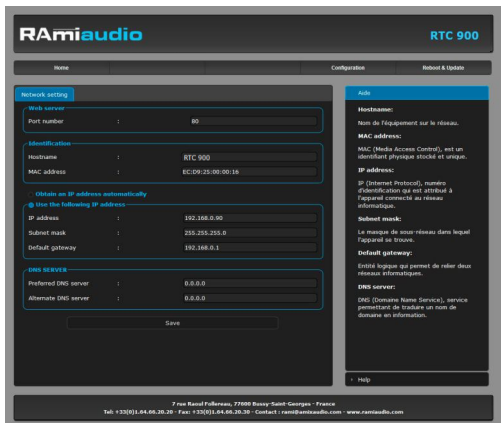

N'oubliez pas de valider vos paramètres en cliquant sur *SAVE*

#### **Identification:**

*Hostname :* C'est le nom de l'équipement sur le réseau par exemple RTC900.

#### *MAC address:*

(Media Access Control) C'est un identifiant physique stocké et unique, pour identifier les numéros des équipements et le fabricant.

#### **Use the following IP address:**

#### *IP address:*

L'adresse IP de sortie usine est 192.168.0.122. Si vous voulez modifier cette adresse, cliquez directement dans la case et modifier les chiffres.

Vous choisissez une IP fixe à attribuer à l'appareil. Elle doit se trouver dans le même sous réseau que votre routeur.

si IP routeur est 192.168.0.1 alors IP RTC900 sera : 192.168.0.xxx (xxx est compris entre 2 et 254) si IP routeur est 192.168.1.1 alors IP RTC900 sera : 192.168.1.xxx (xxx est compris entre 2 et 254) Exemple2: Exemple1 :

#### Attention :

- l'IP doit être unique dans le sous réseau.
- Après avoir changé l'adresse IP, n'oubliez pas de taper la nouvelle adresse IP du RTC900 dans la barre d'adresse,puis appuyez sur *Save*.
- *Subnet mask:* C'est Le masque de sous-réseau dans lequel l'appareil se trouve.

*Default gateway:* Entité logique qui permet de relier deux réseaux informatiques.

**DNS SERVER:** DNS (Domaine Name Service), service permettant de traduire un nom de domaine en information.

# **C - Reboot**

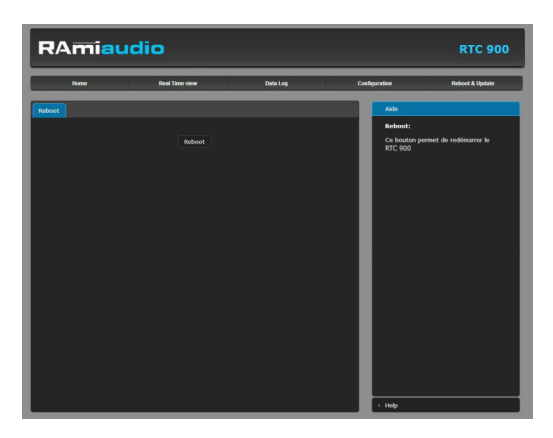

Ce menu vous permet de redémarrer votre équipement. En cliquant sur "reboot", l'écran ci-dessous apparaîtra :

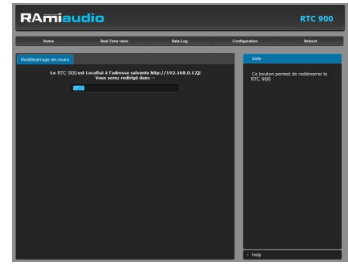

<span id="page-16-0"></span>Pour fonctionner correctement, l'adresse IP du RTC900 doit être d'une part unique dans le sous réseau, et d'autre part elle doit appartenir à la plage d'adresse IP disponible.

#### **Procédure pour l'installation :**

Si le PC ou le routeur, sur lequel le RTC900 sera branché, est dans un autre sous réseau (ex : 192.168.1.14 avec masque de sous réseau 255.255.255.0) il faudra mettre le PC dans le même sous réseau que l'appareil, et ensuite changer l'IP de ce dernier. Pour cela :

## **SOUS WINDOWS 10**

**1.** Faire un clic droitsur l'icône du réseau en bas à droite de l'écran et choisir "Paramètres réseau & Internet", ou aller dans menu Démarrer, Paramètres, Réseau et Internet, Ethernet, Modifier les options d'adaptateur.

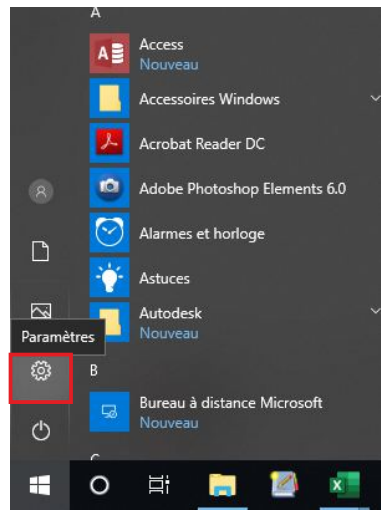

*Paramètres*

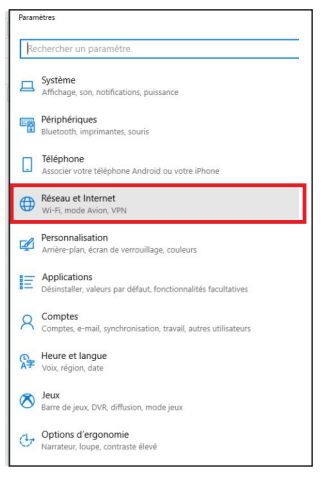

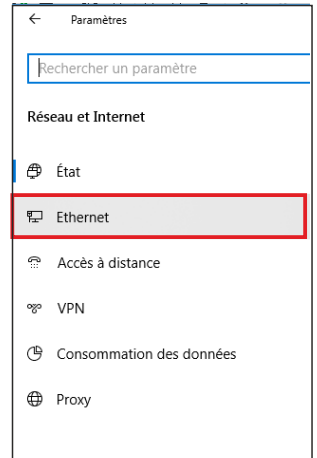

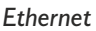

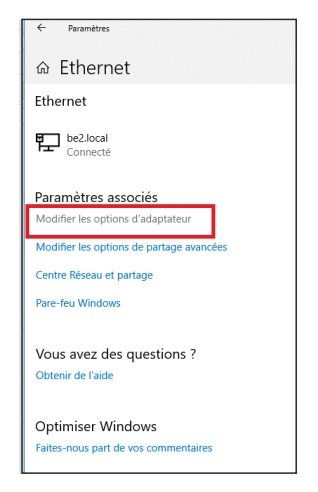

*Réseau et internet Modier les options d'adaptateur*

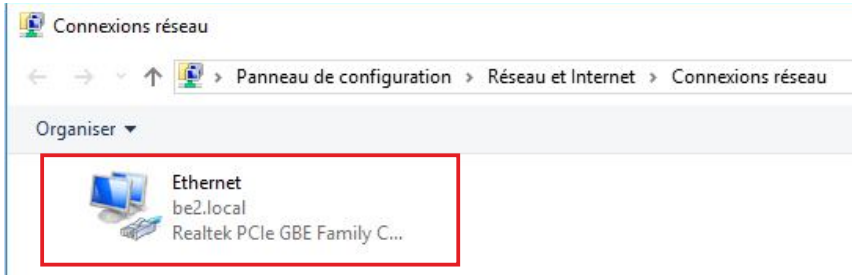

**3.** Dans la fenêtre "Etat de l'Ethernet" ou "Etat du Wi-Fi " , cliquer sur le bouton "Propriétés"

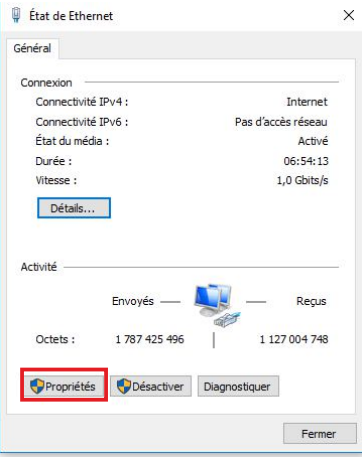

**4.** Double cliquer sur la ligne "Protocole Internet version 4 (TCP/IPv4)" puis sur "Propriété":

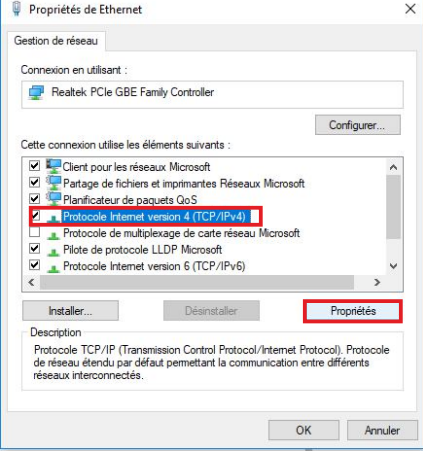

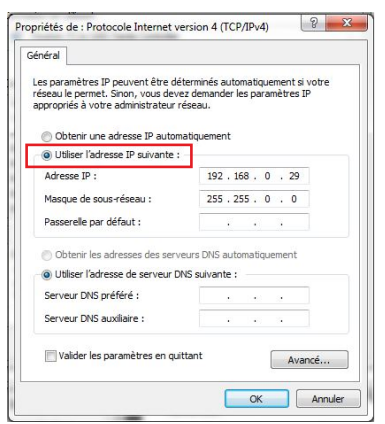

- Cliquez sur l'option "Utiliser l'adresse IP suivante:" et fixez une adresse IP dans le même sous réseau que le RTC900 (ex : 192.168.0.29).
- Cliquez sur OK puis de nouveau OK.

Votre adresse IP est maintenant fixe.

Vous pouvez désormais accéder au RTC900 via un navigateur web (ex : Firefox, Internet explorer).

 $\Rightarrow$  Si vous utilisez votre appareil en autonome, vous pouvez maintenant visualiser les pages web, qui vous permettront de configurer, d'analyser et de consulter la mémoire interne de l'appareil.

*En sortie d'usine l'adresse IP du RTC900 est:* http:// 192.168.0.122

 $\Rightarrow$  Si vous utilisez votre appareil en réseau, vous devez poursuivre la procédure :

Dans le menu "Configuration IP" du serveur web choisissez une adresse IP dans la plage d'adresse IP disponible dans le sous-réseau de destination (réseau dans lequel le RTC900 sera installé).

Exemple :

IP routeur : 192.168.1.1

IP RTC900 : 192.168.0.122

Si le masque de sous réseau du routeur est 255.255.255.0, le RTC900 sera en dehors des adresses IP disponibles dans ce sous réseau .

Changez l'adresse IP du RTC900 par une adresse à l'intérieur du sous réseau (ex : 192.168.1.122)

Vous pouvez maintenant connecter l'appareil au routeur de destination.

Le PC utilisé pour exécuter cette procédure ne sera plus dans le sous réseau, veillez à le remettre dans sa configuration d'origine .

Ouvrez votre navigateur web, taper l'adresse IP de l'appareil dans la barre d'adresse, puis appuyez sur entrée.

http:// 192.168.1.122

Vous pouvez maintenant visualiser les pages web, vous permettant ainsi de configurer votre appareil.

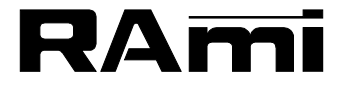

**E-mail : rami@ramiaudio.com Tél. : 33 (0)1 64 66 20 20- Fax : 33 (0)1 64 66 20 30 7 Rue Raoul Follereau 77600 BUSSY SAINT GEORGES - FRANCE www.ramiaudio.com**